## 호서대학교 강의 평가 매뉴얼

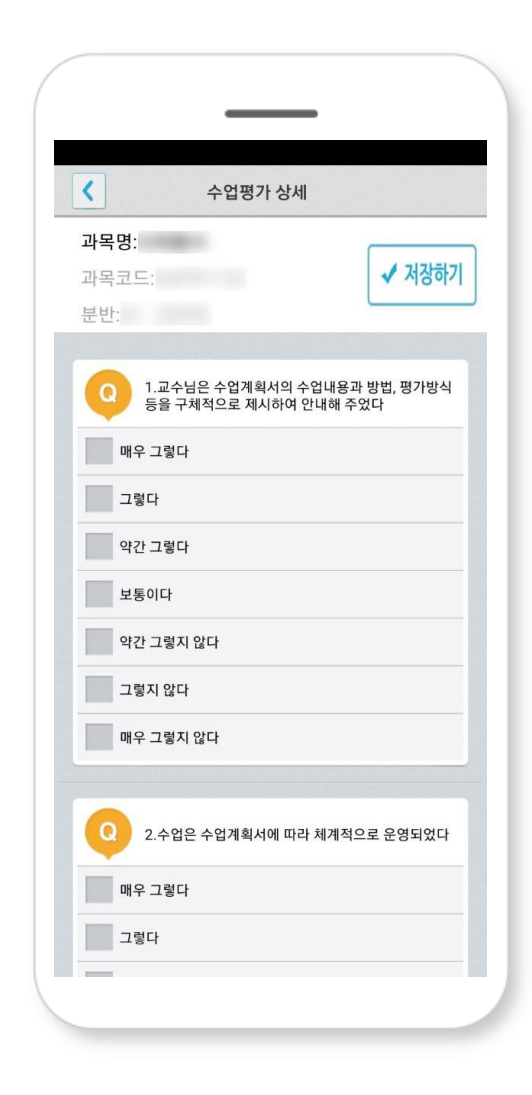

## 강의 평가 들어가기

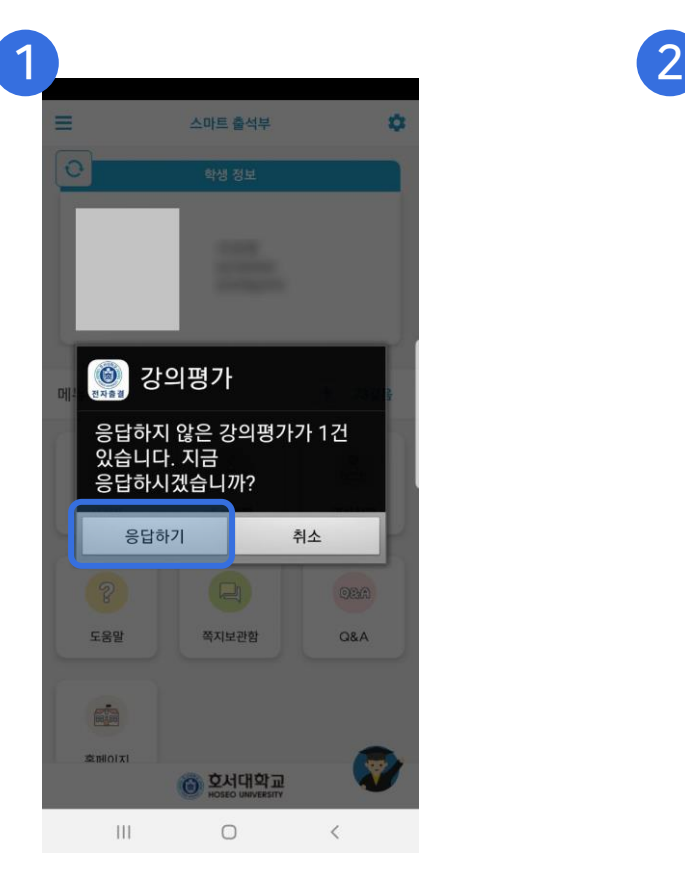

응답하지 않은 강의평가가 있을 시, 팝업 됩니다. 응답하기 버튼을 클릭하면 강의평가를 진행할 수 있습니다.

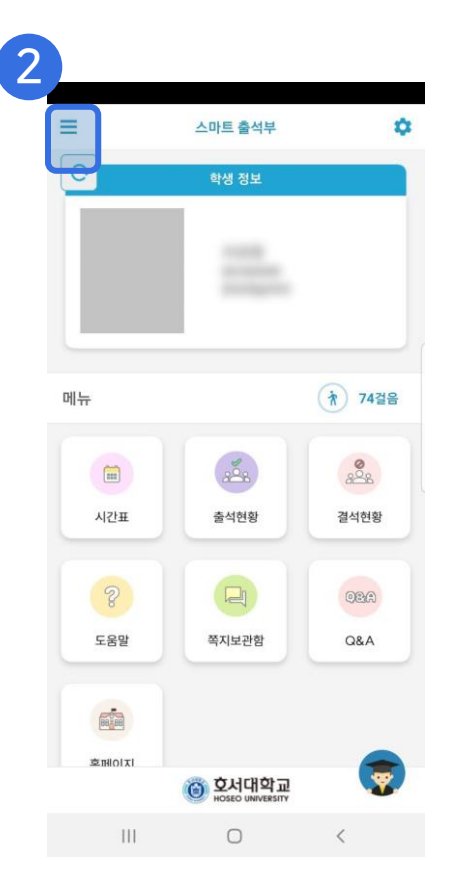

메인 화면에서 왼쪽 상단의 상세 메뉴를 클릭합니다. 상세 메뉴에서 수업평가를 클릭하여 강의평가를 진행합니다.

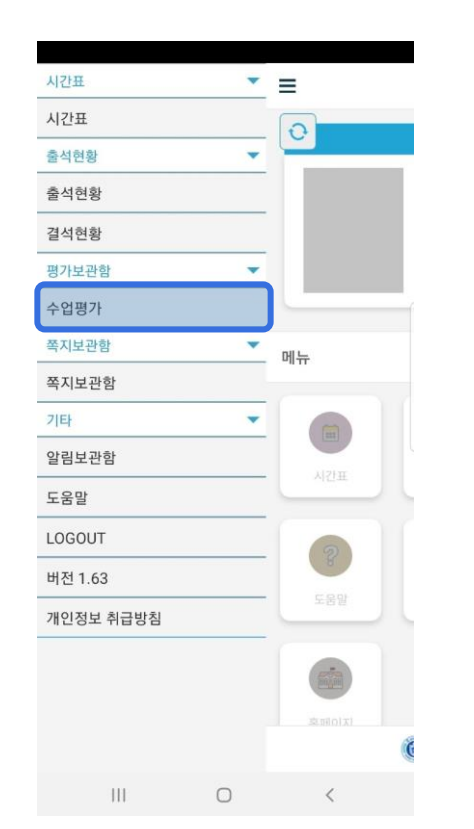

## 강의 평가 하기

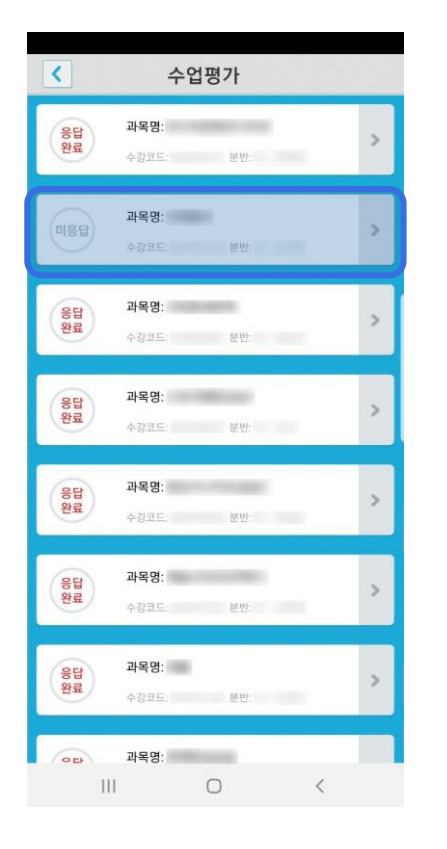

평가하고자 하는 강의 평가의 과목을 클릭하여 강의 평가를 진행합니다.

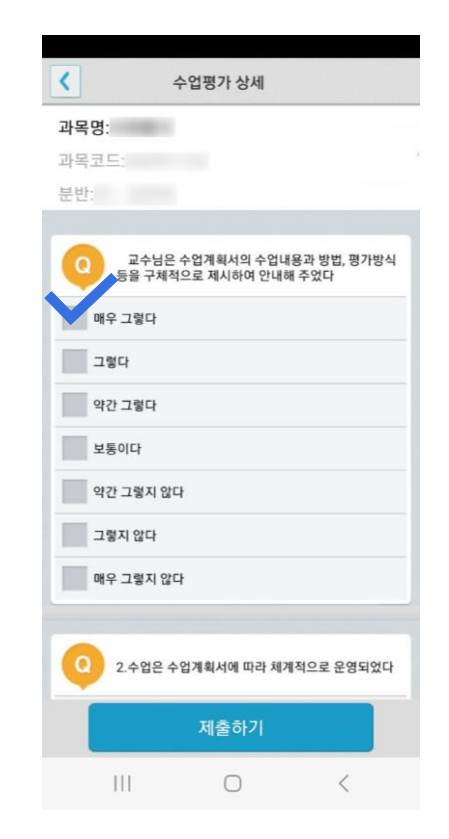

강의 평가 질문에 답변을 클릭하여 강의 평가를 진행합니다.

 $\left| \mathbf{L} \right|$ 수업평가 상세 과목명: 과목코드: 아이스 분반: 교수님은 수업계획서의 수업내용과 방법, 평가방식  $\Omega$ 등을 구체적으로 제시하여 안내해 주었다 매우 그렇다 그렇다 약간 그렇다 보통이다 약간 그렇지 않다 그렇지 않다 매우 그렇지 않다  $\Omega$ 2. 수업은 수업계획서에 따라 체계적으로 운영되었다 제출하기  $\mathbb{H}$  $\bigcirc$  $\langle$ 

> 강의 평가를 완료하려면 하단의 '제출하기' 버튼을 클릭하여 강의 평가를 제출합니다.